# Instalar Office 365 en Windows

## Microsoft 365 Education

Dé poder a los educadores para que den rienda suelta a la creatividad, promuevan el trabajo en equipo y brinden una experiencia sencilla y segura en una solución única y asequible pensada para la educación.

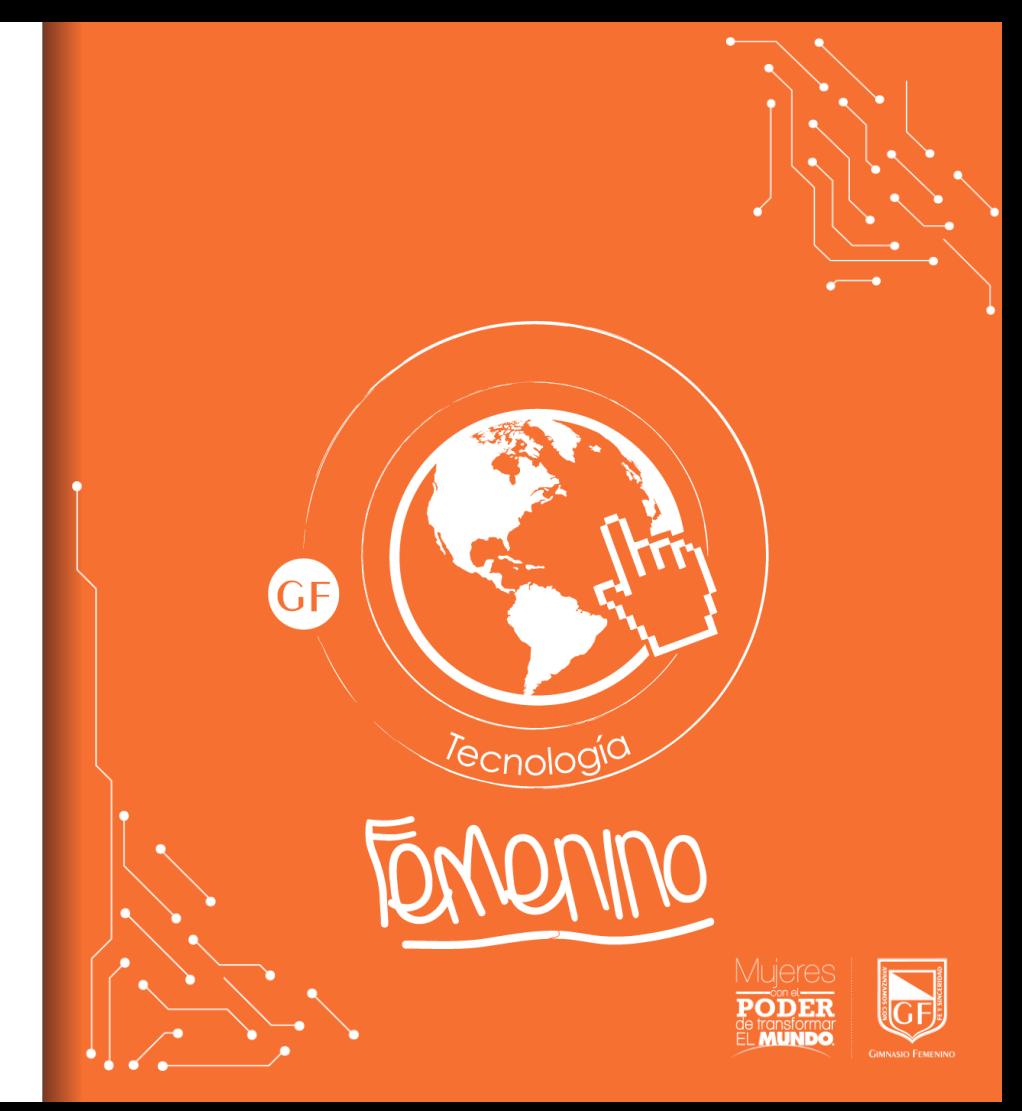

Ingresar al navegador de su preferencia y buscar en Google Office 365

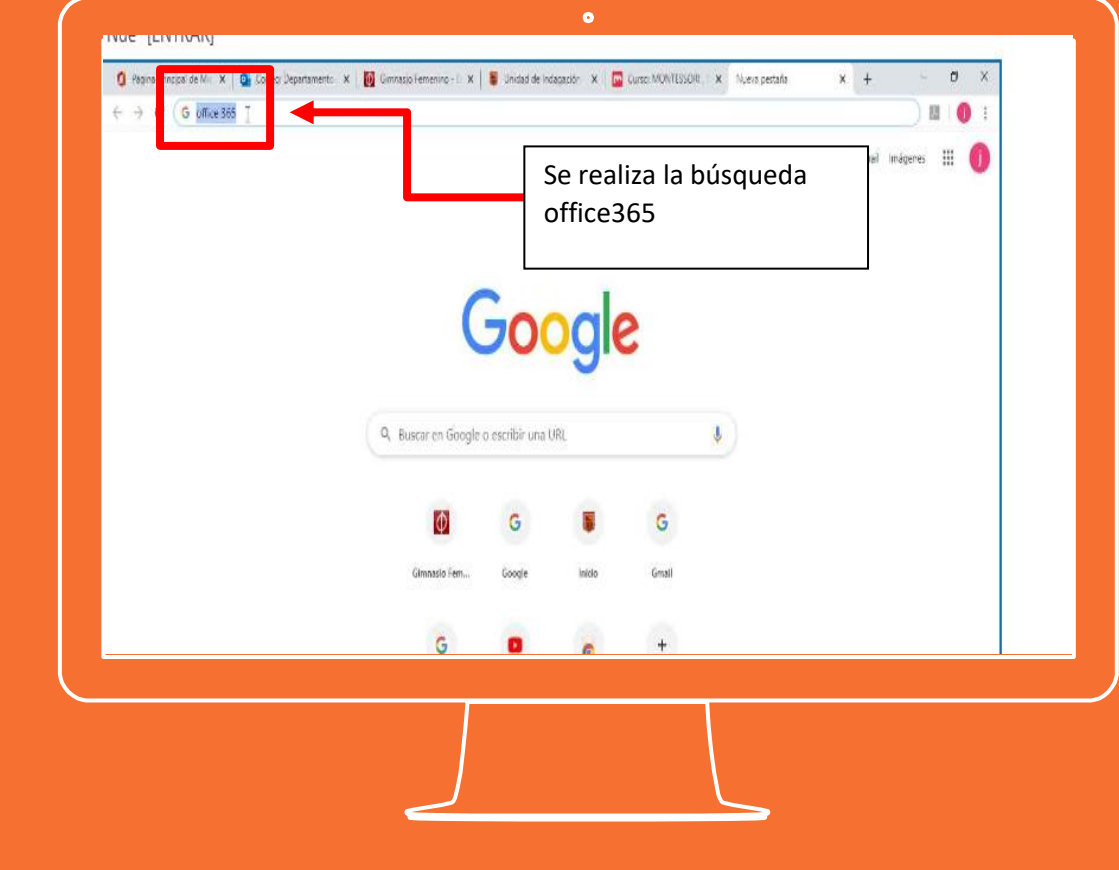

Dar clic en el enlace Office 365 login

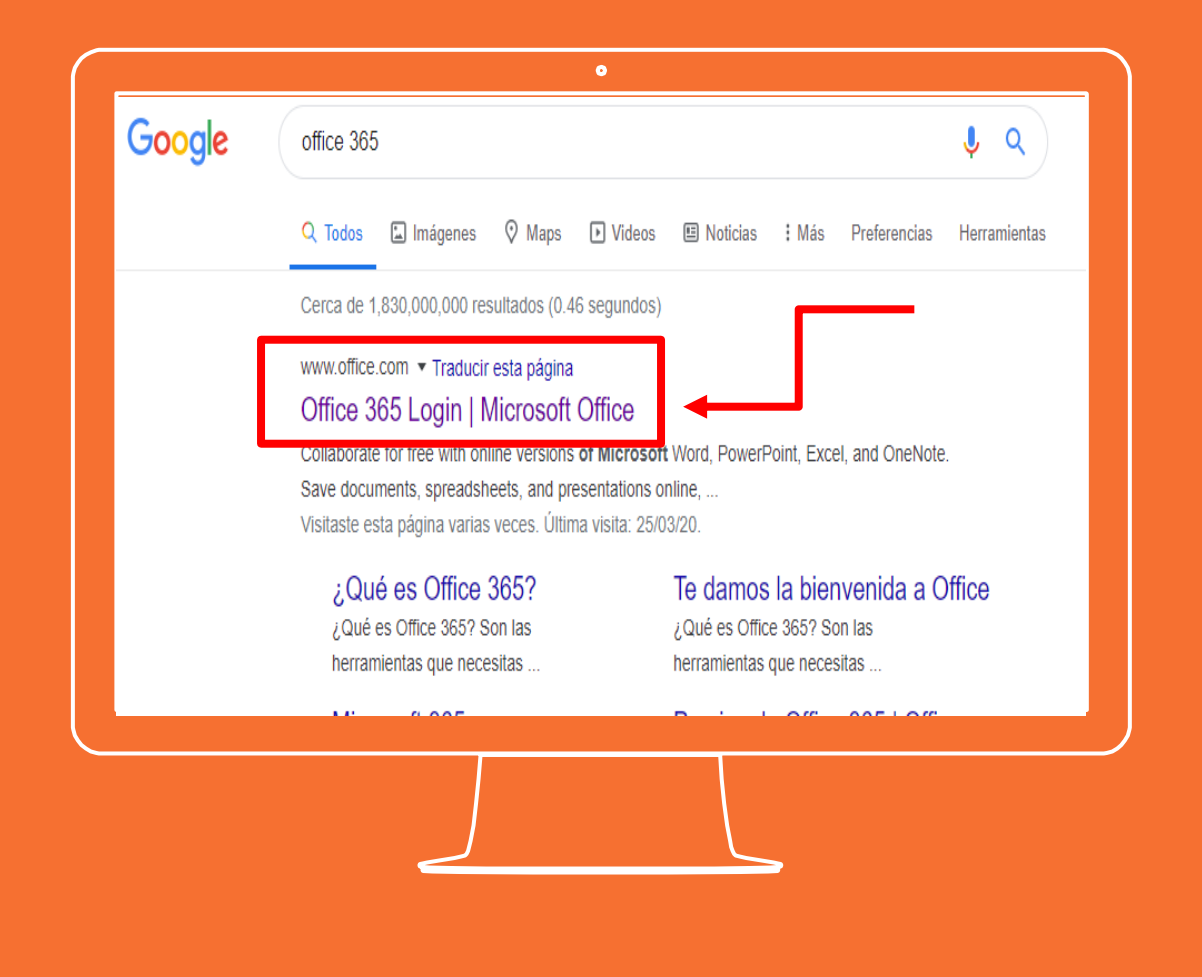

Aparecerá la siguiente pagina . En el campo "Dirección de correo electrónico" digitar la cuenta asignada por el colegio

### [xxxxxxxxxxxxx@gimnasiof](mailto:xxxxxxxxxxxxx@gimnasiofemenino.edu.co) emenino .edu .co

Después de ingresar la cuenta correctamente dar clic en iniciar sesión

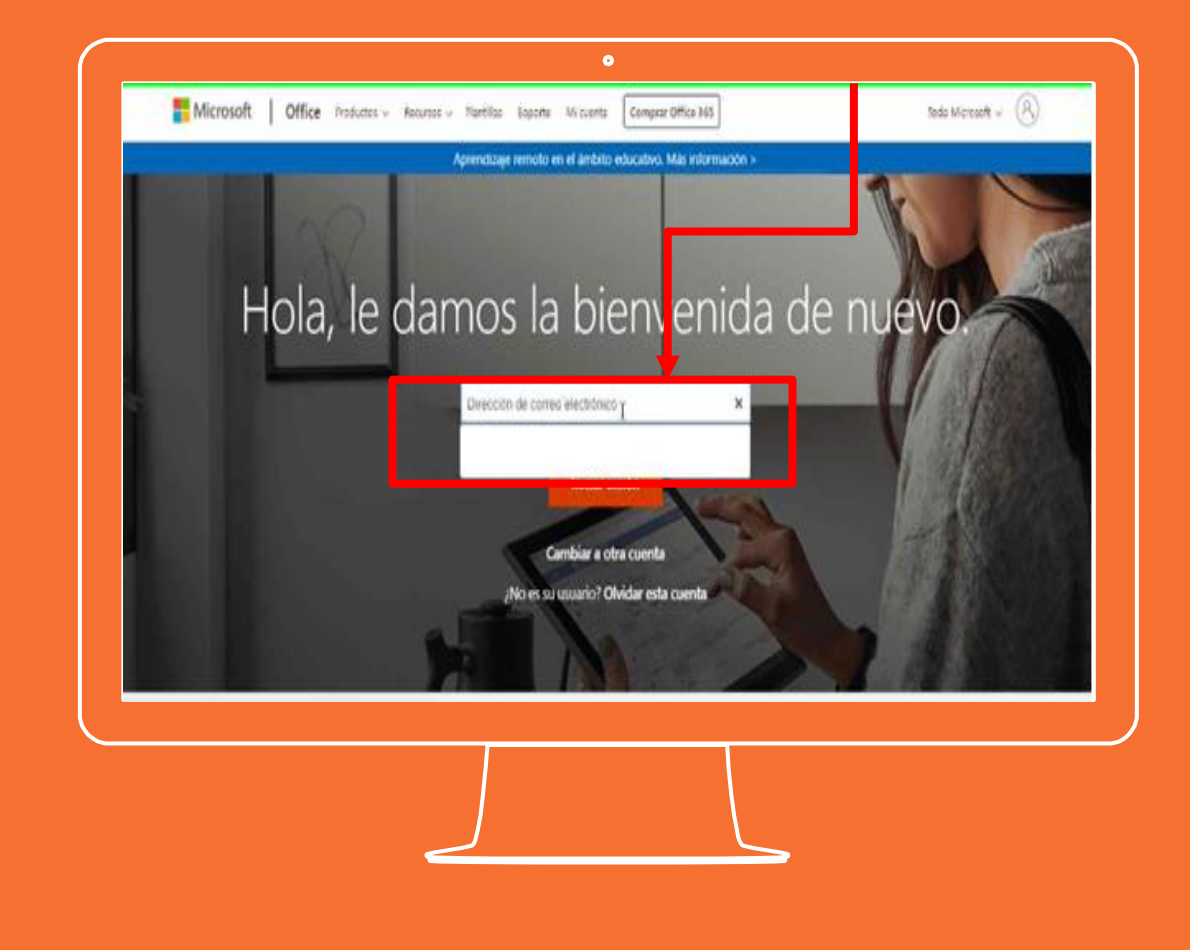

A continuación se muestra la siguiente página donde se solicita la contraseña asignada.

Digitar en el campo la contraseña.

Por último dar clic en el botón de iniciar sesión

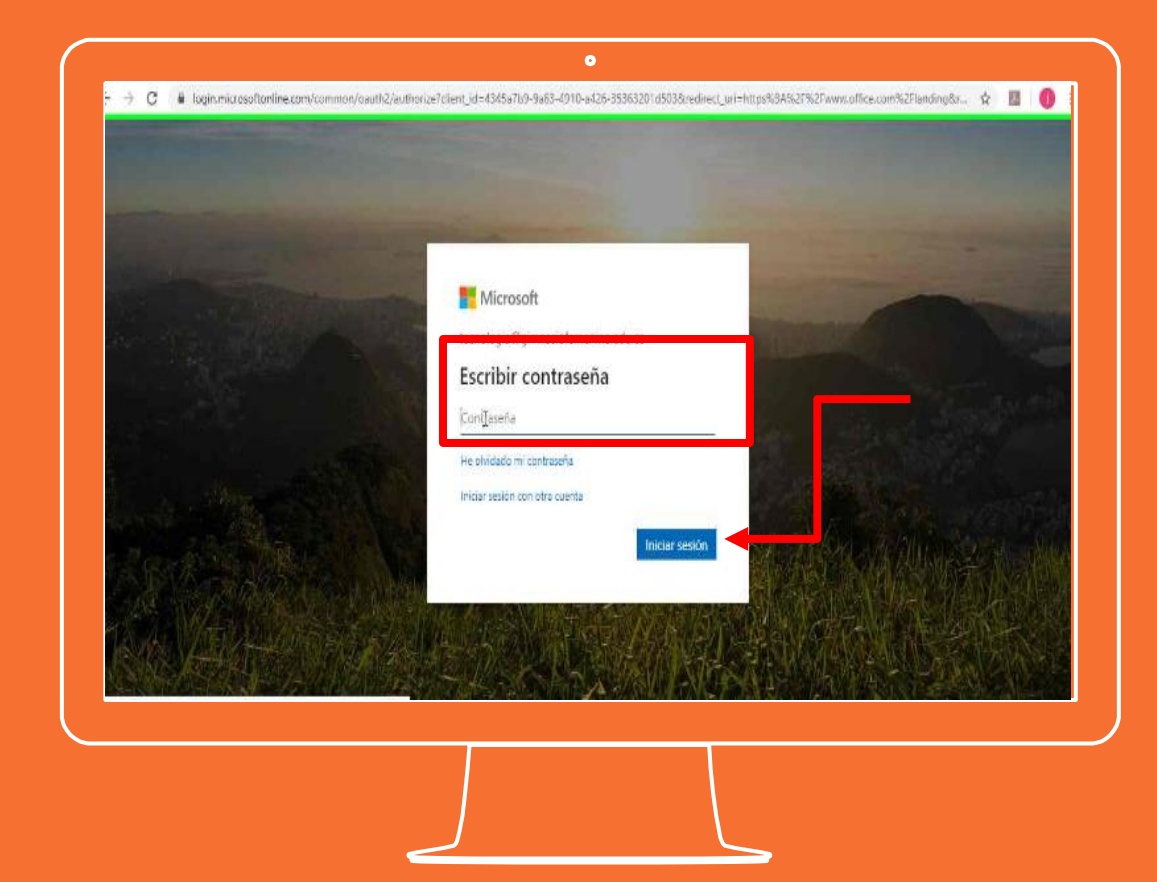

Al dar clic en iniciar sesión y después de validar el usuario y contraseña se mostrará la siguiente pantalla donde deberá da r clic en si.

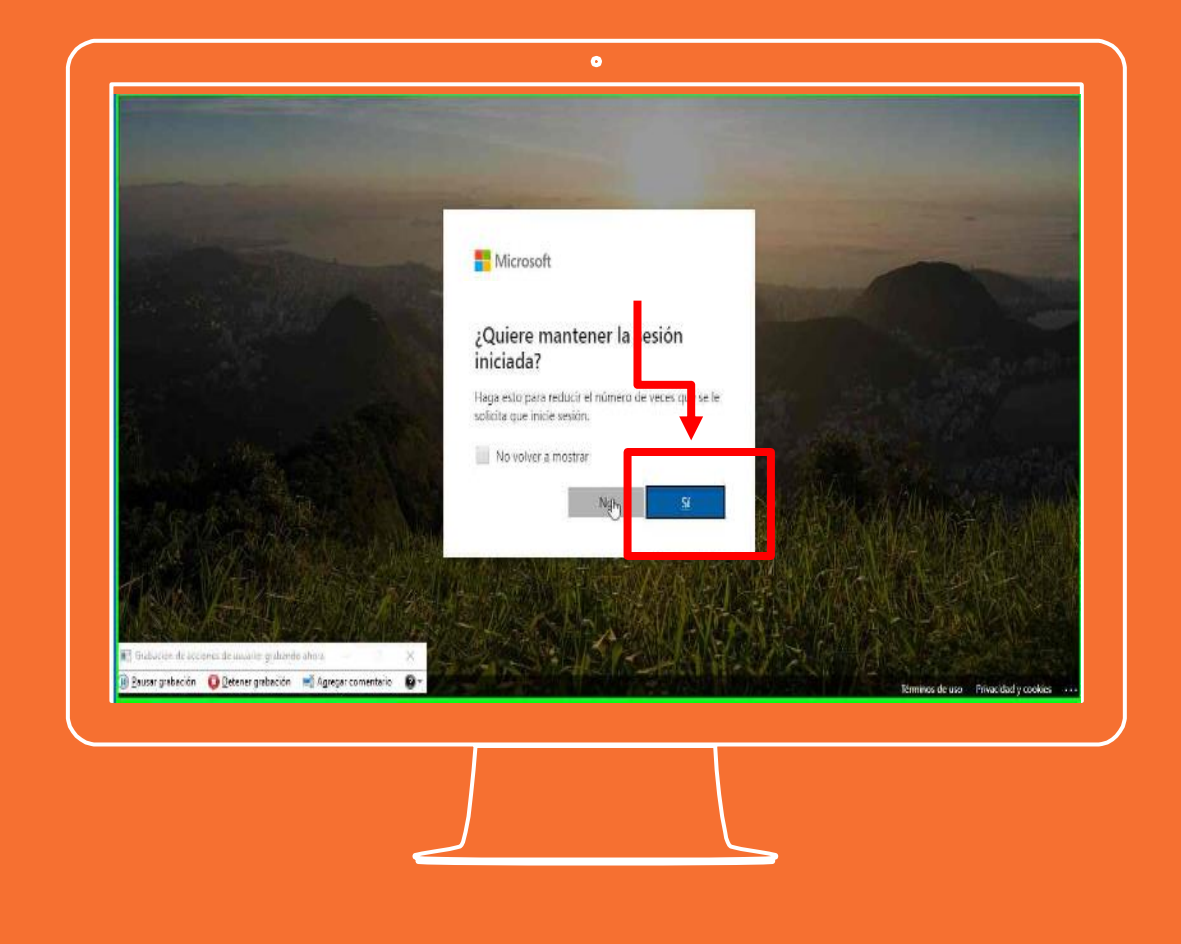

Se muestra la siguiente pantalla de bienvenida en el navegador.

Tras aparecer esta pantalla dar clic en el icono "Instalar Office"

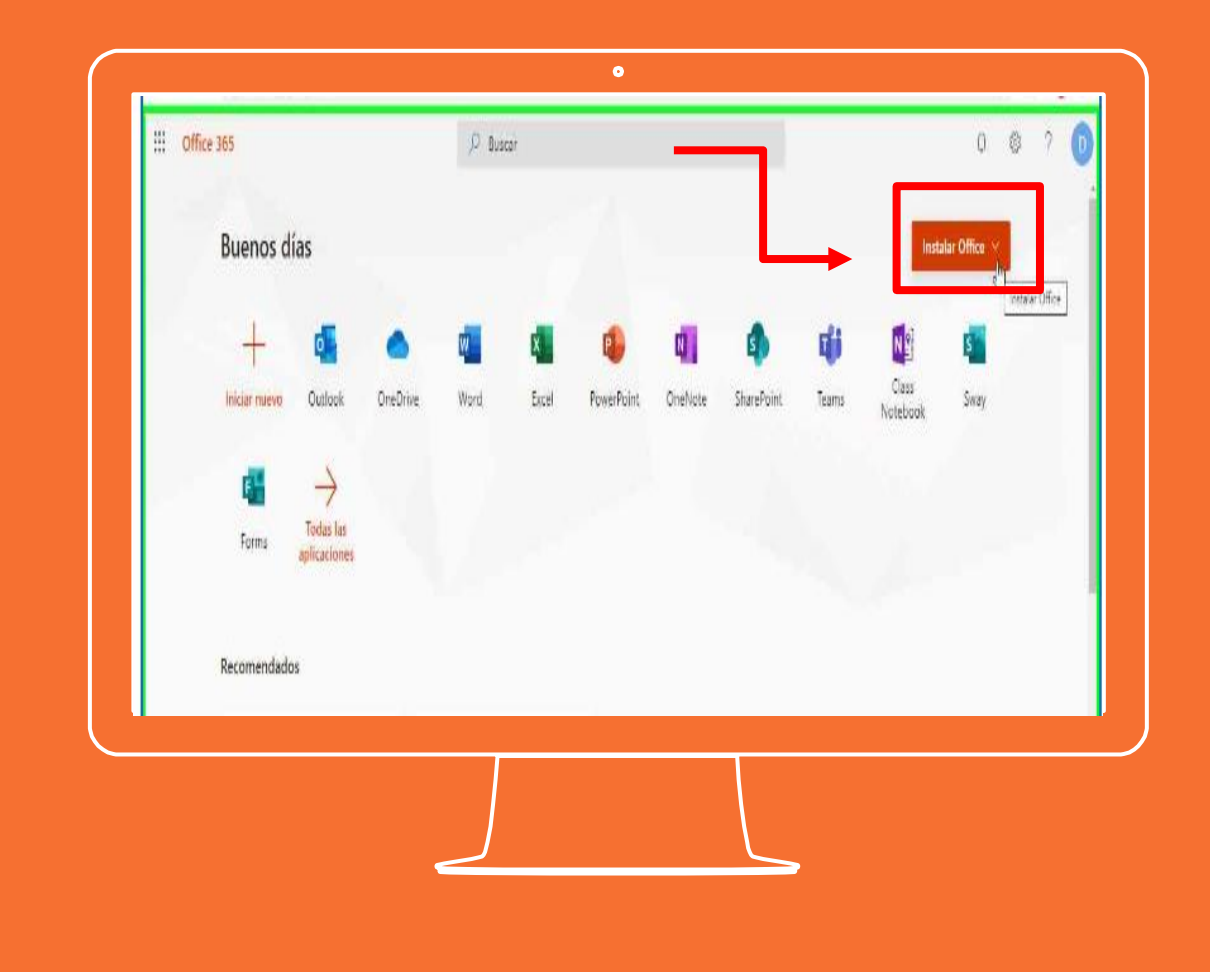

Al dar clic en el icono de instalación de Office se muestran las siguientes opciones de instalación.

Seleccionar: "Aplicaciones de Office 365"

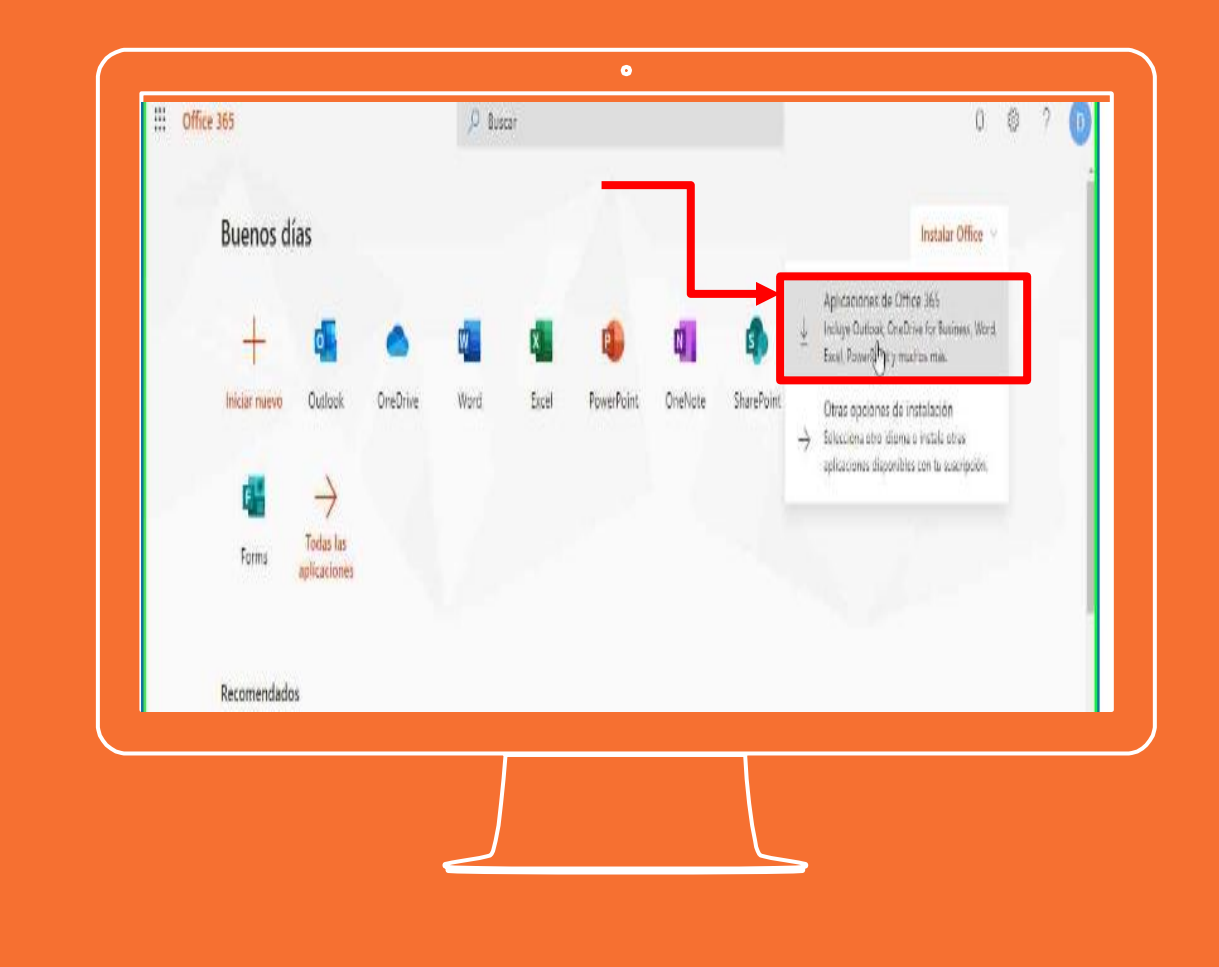

Se muestra en pantalla un asistente de descarga, adicional en la parte inferior del navegador se descarga un instalador.

\*C**on frecuencia estos archivos se almacenan en la carpeta "Descargas" o "Downloads" del equipo.**

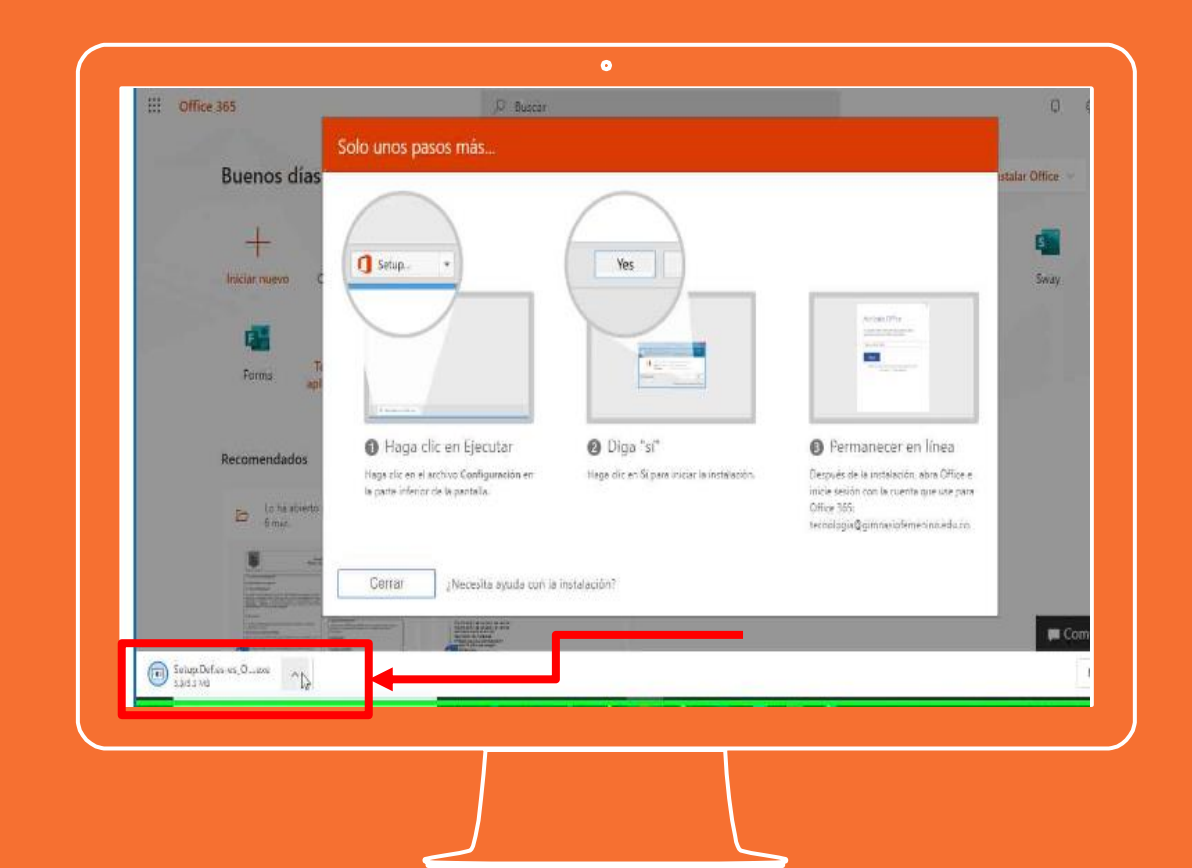

Después de finalizar la descarga se procede a ir a la carpeta donde se almacenó el instalador.

También puede da r clic en la pestaña inferior y después clic en la opción "Mostrar en carpeta".

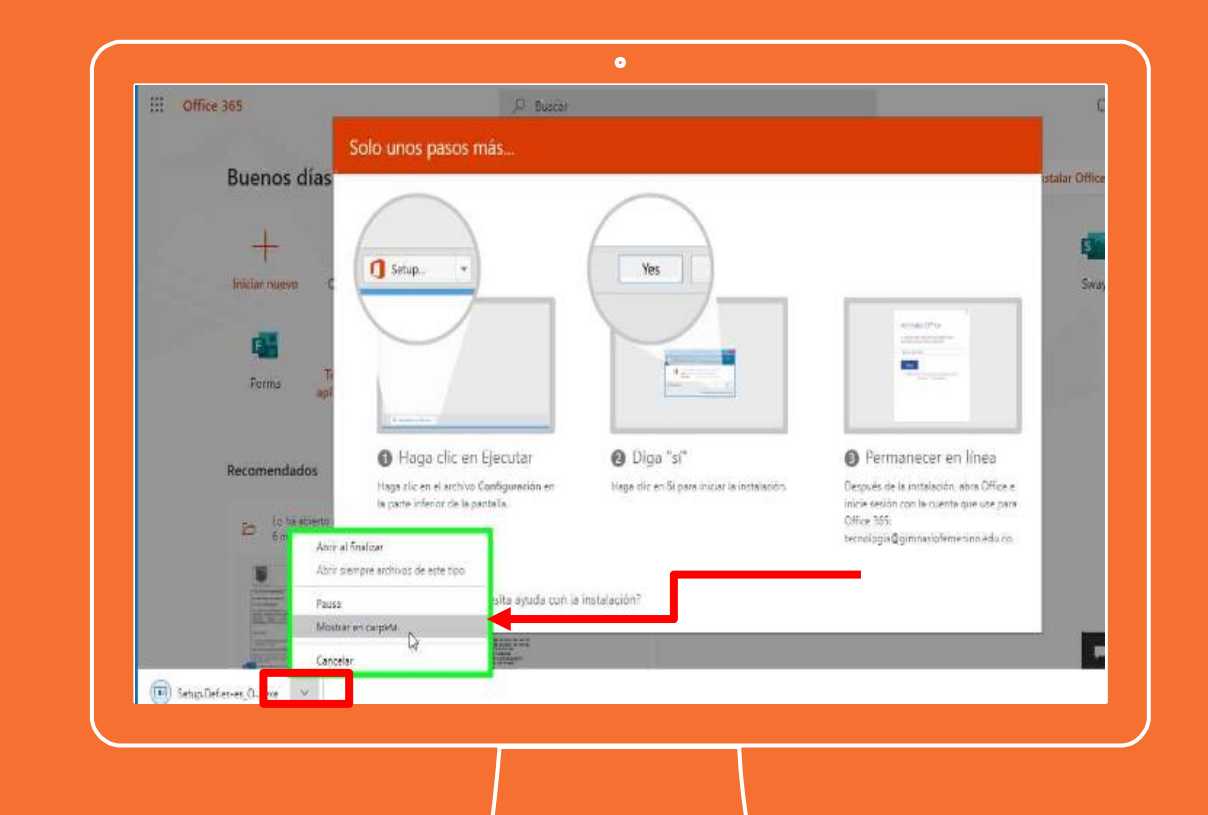

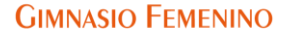

Se mostrará en pantalla el instalador descargado.

Dar doble clic en el instalador descargado.

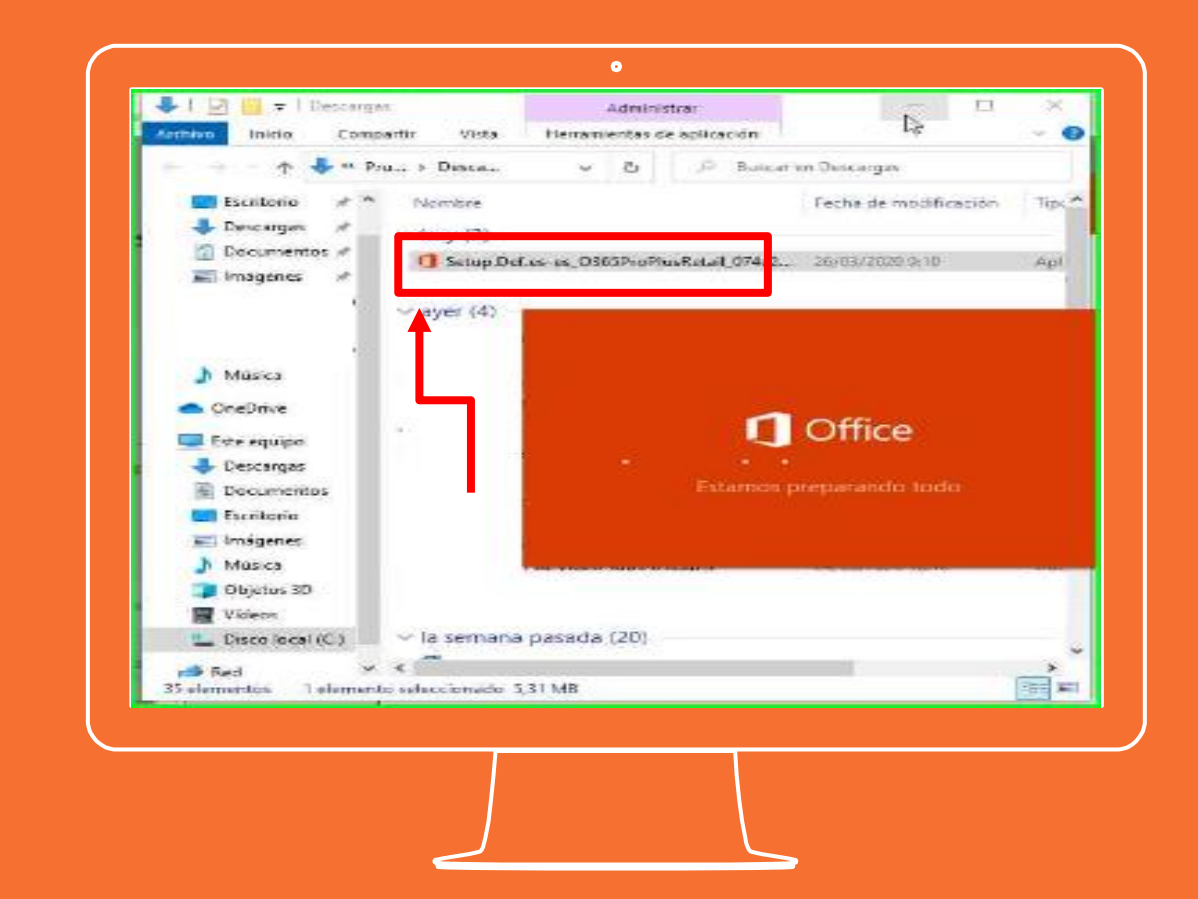

El instalador se estará ejecutando en segundo plano y podrá seguir trabajando.

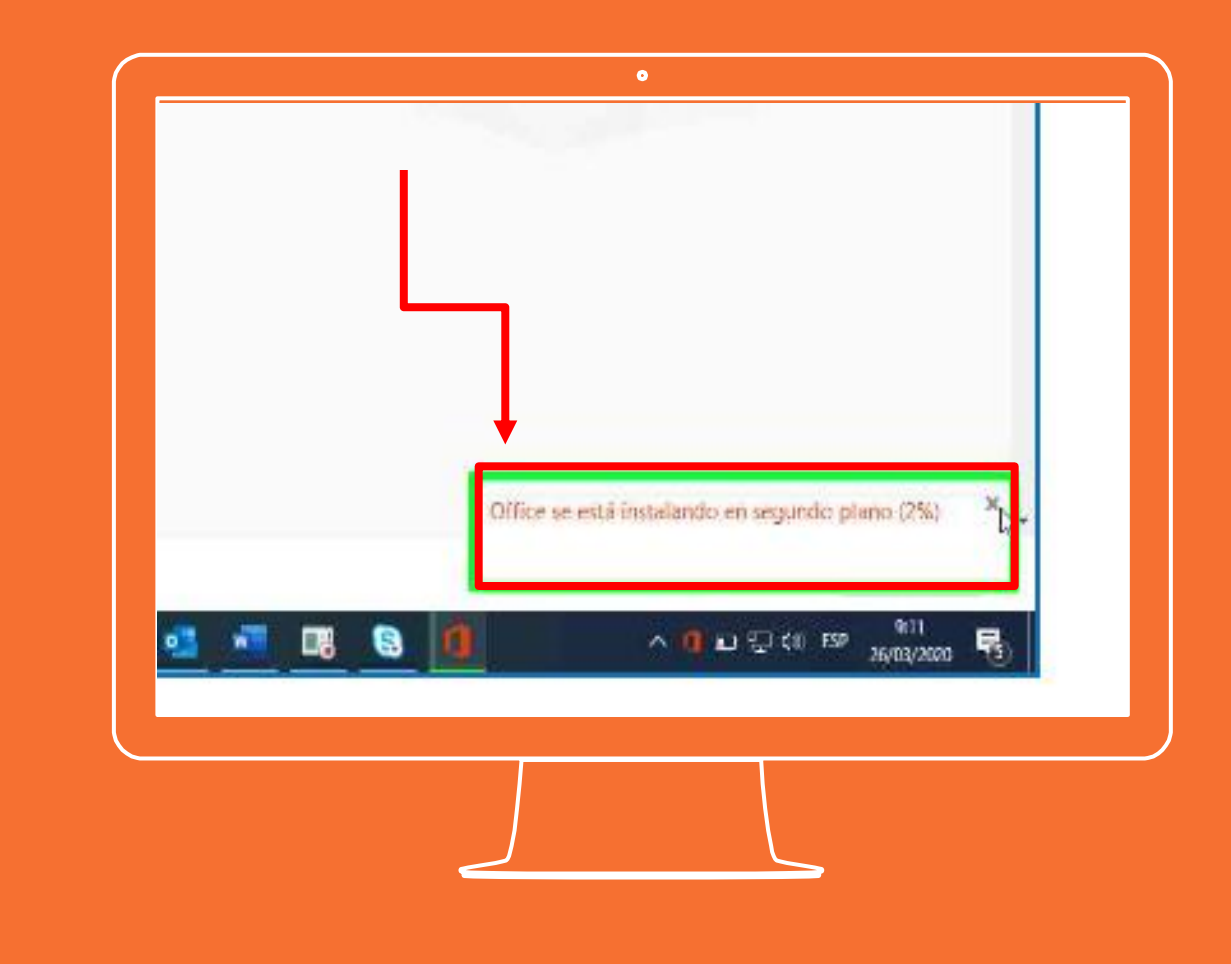

Tras terminar la instalación podrá disfrutar de la herramientas de Office 365.

Al ingresar a alguna aplicación por primera vez se solicitara activar el Office

Se debe dar clic en "Activar Office" e ingresara los datos correo [xxxxxxxxx@gimnasiofemenino.](mailto:xxxxxxxxx@gimnasiofemenino.edu.co)

edu.co y la contraseña asignada.

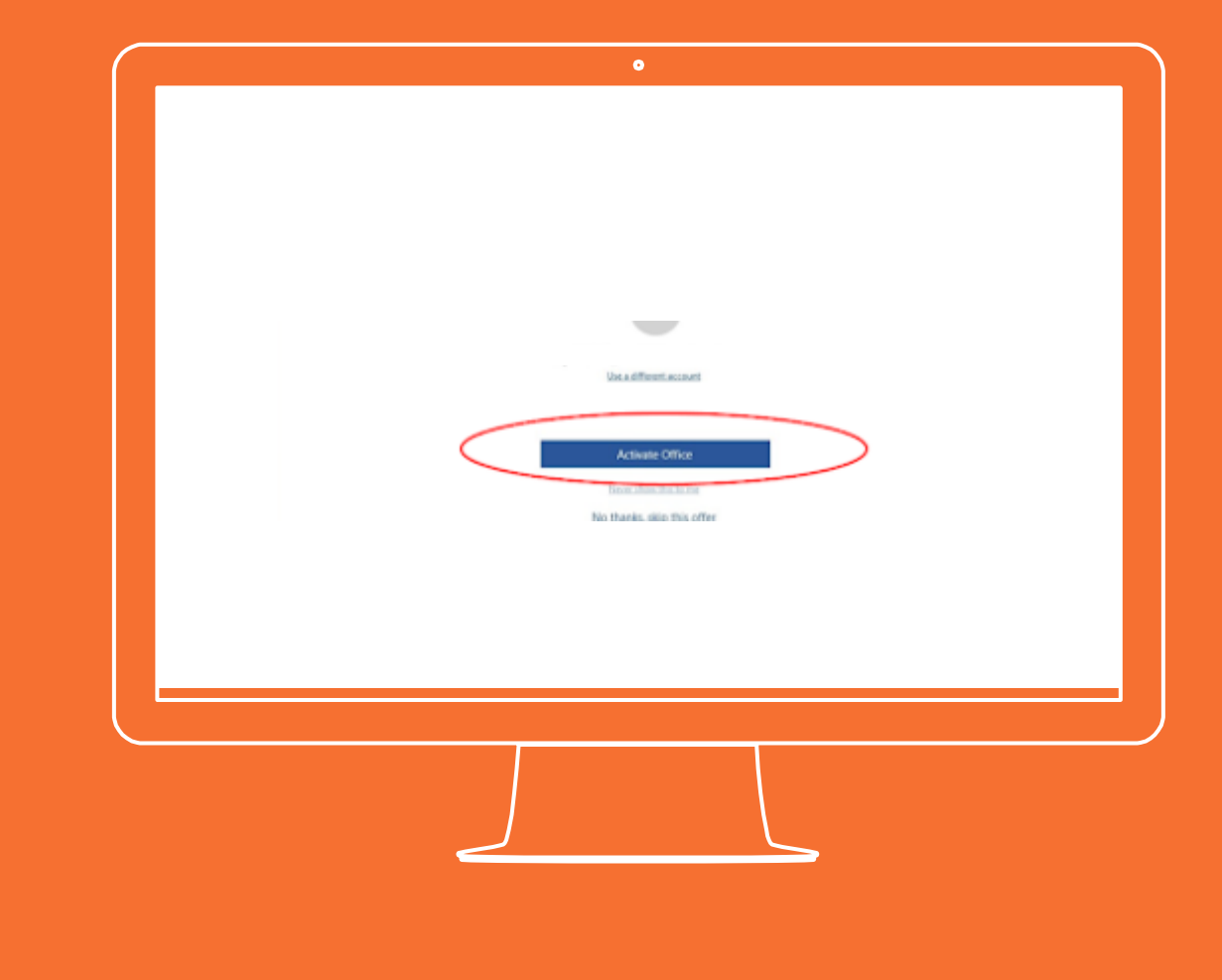

**Si tienes alguna inquietud nos puedes contactar a través del correo electrónico:**

**tecnologia@gimnasiofemenino.edu.co**

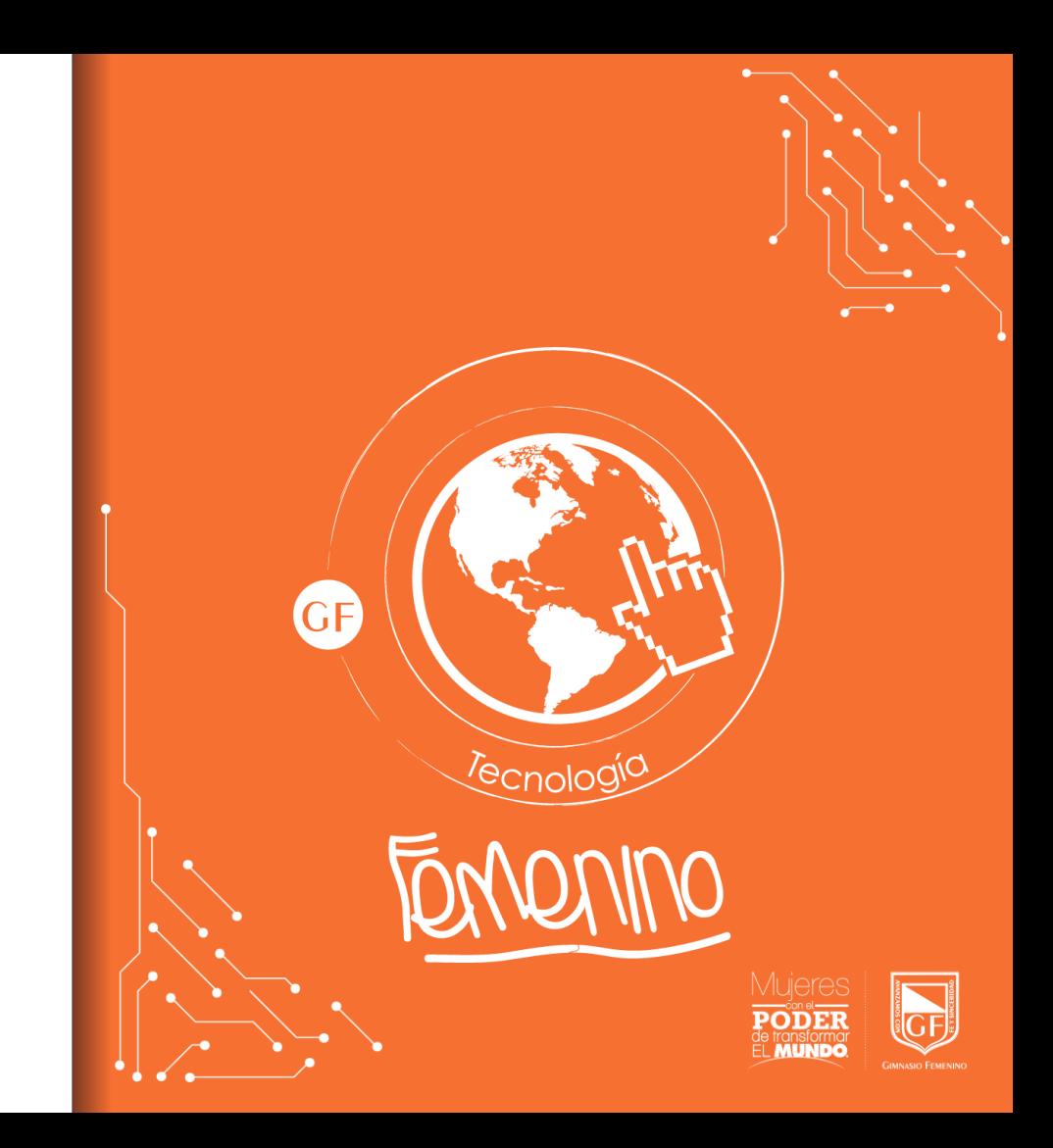